# **Exercise objective:**

To predict fault's location using the ''*Seismic – Pre-trained models - Unet 3D Fault Predictor''* tool which is part of the machine learning plugin. In this exercise, we want to predict faults location.

## **Seismic data Preparation**

**Seismic** need to be available in the survey. If not, **import** seismic, and interpret some "key fault'' locations or use an existing trained model.

#### **Workflow:**

- **1. Open** the Machine Learning Control Center with the icon.
- **2. Click** on "Pre-trained Models".
- **3. Select** the ''Unet 3D Fault Predictor'' and **Press** Go.

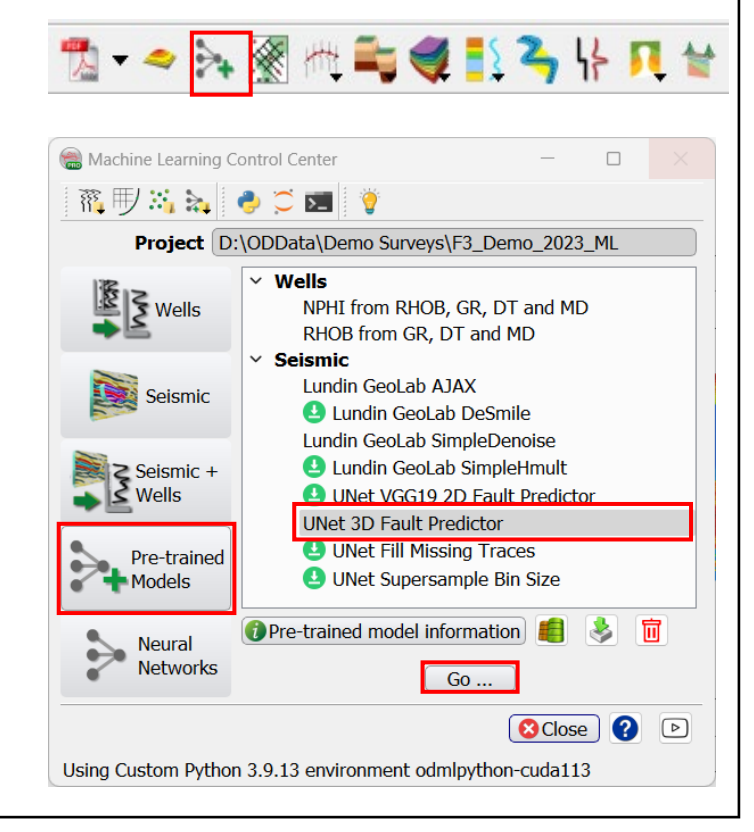

- 4. The *"Apply Unet 3D Fault Predictor''*  window pops up.
- **5. Select** *Input Cube (e.g. 4 Dip steered median filter).*
- *6. Specify a new name for the ''Output Fault Volume to Cube'' (e.g. 'Fault\_Prob\_Unet).* If not enough GPU memory, use CPU or crop the Volume in subselection.
- **7. Press** Run.
- 8. When the processing finish, **Press** button  $\bullet$  to close the Progress Viewer window.

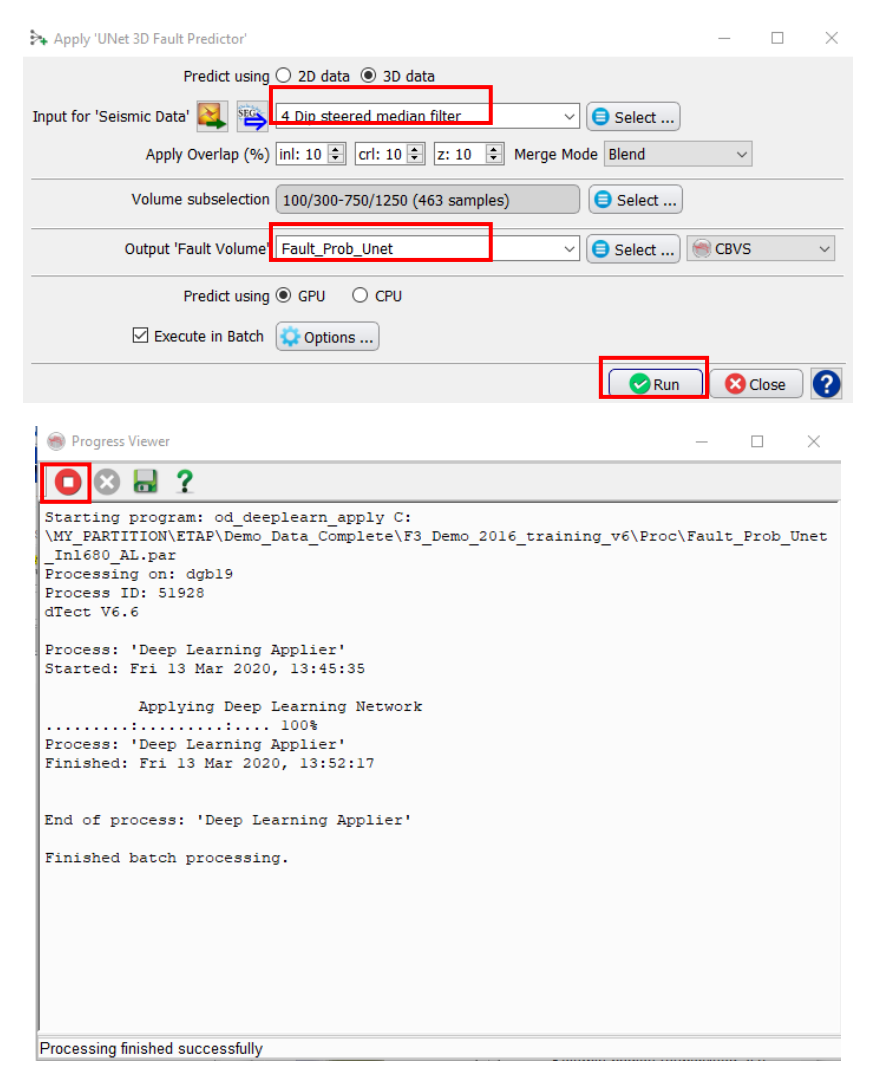

QC t*he output fault probability results on the In-line 680.* 

**9.** *Right Mouse click on In-line > Add and select Data > Store. Select the created Fault Probability cube (e.g. Fault\_Prob\_Unet\_In680), and then* **Press** OK*.*

**10.** *Type in the Inline field: 680, and then* **Press** Enter*.*

*The same way, add to the display, the existing Thinned likelihood probability display.*

**11. Right-Click** *on Inline 680 > Add > Attribute >Stored. Select the existing thinned fault likelihood (e.g. Fault\_Likelihood\_Thinned\_from\_DSMF\_seis), and* **Press OK***.*

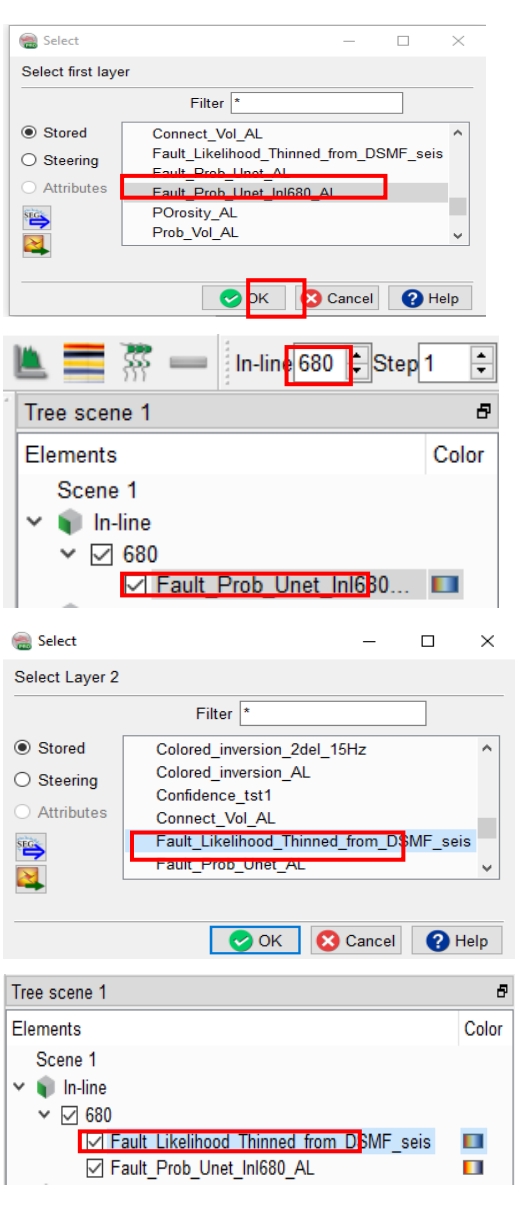

**12. Display** the predicted fault probability, and **Compare** with the thinned fault likelihood.

#### *Note:*

*The thinned fault likelihood, contains more small faults and noise. Whereas the predicted fault probability, contains more faults information and less noise.*

*The predicted fault probability is un-thinned. To be able to make a fair comparison with the thinned fault likelihood, a thinning needs to be applied to the predicted fault probability.*

*In the next steps we will apply the thinning.*

#### Predicted fault probability (un-thinned)

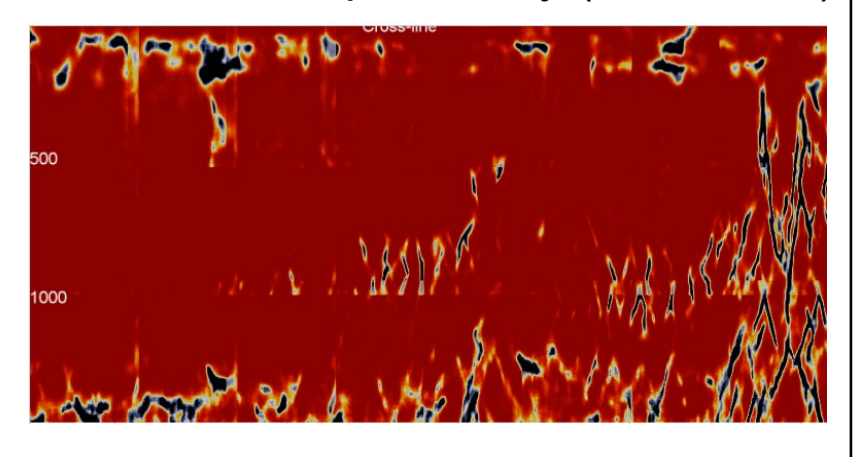

## Thinned fault likelihood

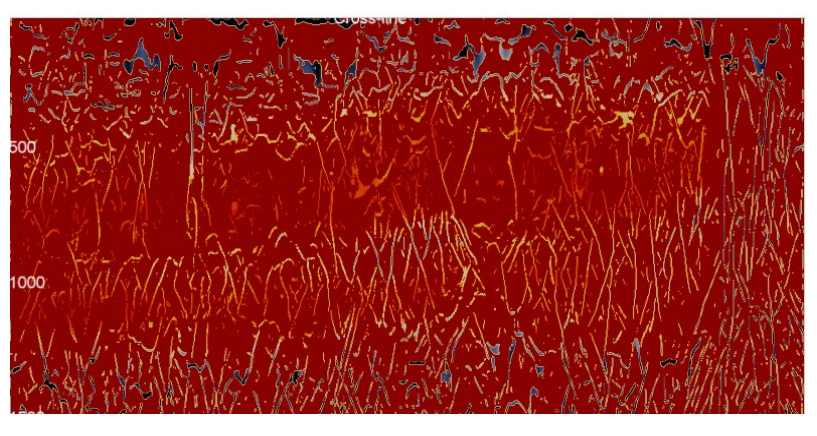

*The next step, is to apply a thinning to the predicted fault probability.*

- **13. Select**: faults and fractures > 3D icon
- 14. The Faults and Fractures 3D Control Center window pops up. **Select** Filters > Skeletonization.
- **15. Press** Go.

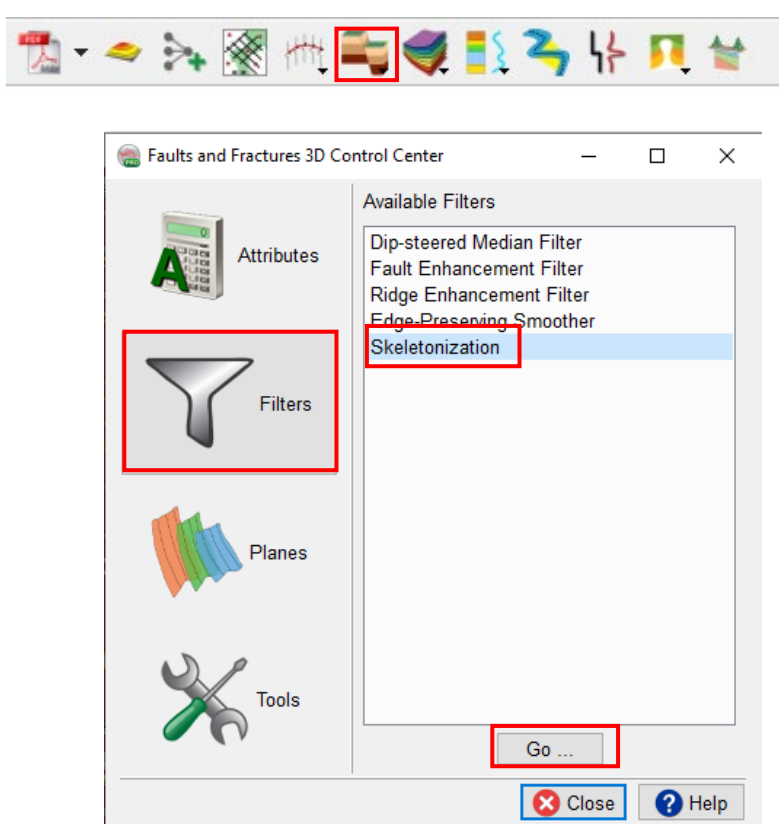

- 16. The Volume Skeletonization window pops up.
- 17. **Set** the parameters as specified in the window:
	- a. Volume subselection: Inline range = 680

意

- b. Threshold: 0.5
- **c. Type** a new name for the ''Output Cube'' e.g. Thinned\_ft\_prob\_Unet\_I680\_threshold.5

#### 18. **Press Run**.

19. The Progress Viewer window pops up. Once the computation is done, **Press** Close icon.O

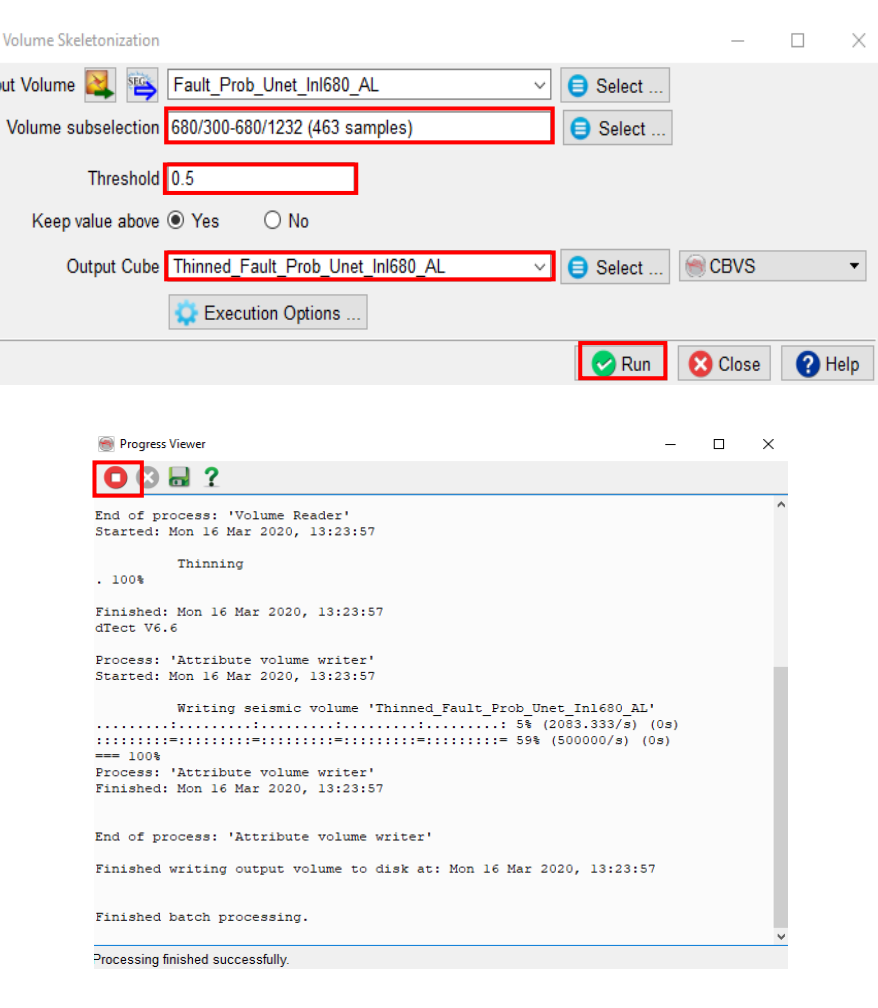

- **20. Display**: the new thinned predicted fault probability. **Right mouse click** on the Inline 680 > Add > Attributes. **Select** the new thinned predicted fault probability (e.g Thinned\_ft\_prob\_Unet\_I680\_threshold.5).
- **21. Compare** with the existing thinned fault likelihood.

*Note that the thinned fault likelihood contains small-scale faults and noise, whereas the thinned predicted fault probability outputs more continuous faults information and less noise.*

### Thinned predicted fault probability

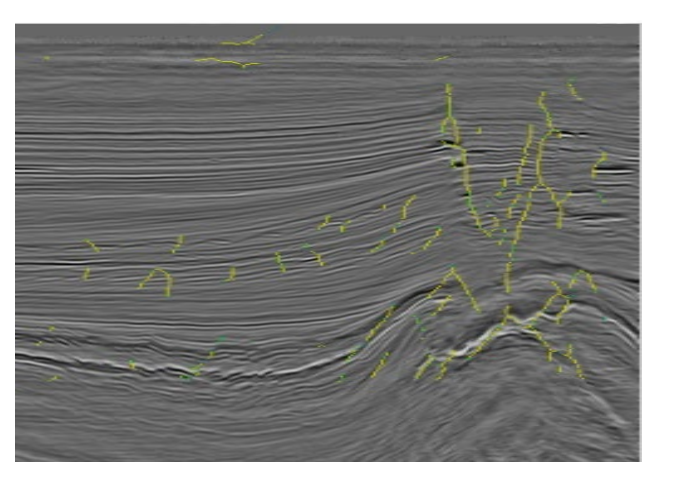

#### Thinned fault likelihood

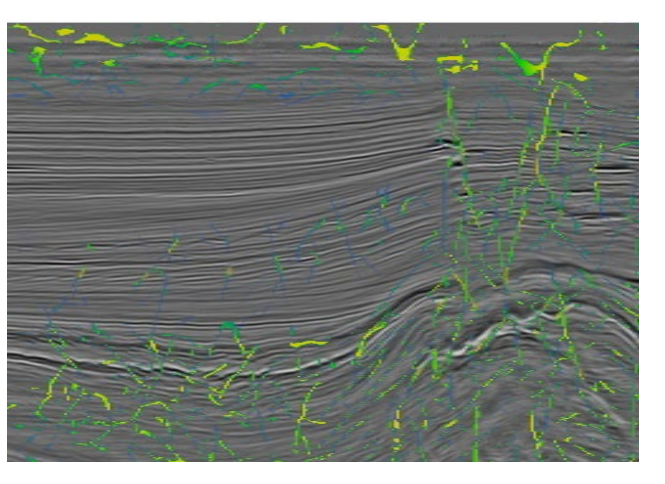